# **Dell Latitude 14 Rugged - Serie 5404**

Guía de introducción

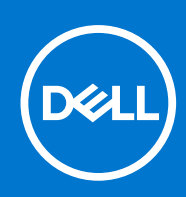

**Modelo reglamentario: P46G Tipo reglamentario: P46G001 Mayo de 2020 Rev. A00**

### Notas, precauciones y avisos

**NOTA:** Una NOTA señala información importante que ayuda a un mejor uso de su computadora.

**PRECAUCIÓN: Una ADVERTENCIA indica un potencial daño al hardware o pérdida de datos y le informa cómo evitar el problema.**

**NOTA:** Una señal de PRECAUCIÓN indica la posibilidad de sufrir daño a la propiedad, heridas personales o la muerte.

**Copyright© 2015 Dell Inc. Todos los derechos reservados.** Este producto está protegido por patentes de EE. UU. y las leyes de propiedad intelectual y de copyright internacionales. Dell™ y el logotipo de Dell son marcas comerciales de Dell Inc. en Estados Unidos y en otras jurisdicciones. Todas las demás marcas y nombres mencionados en este documento pueden ser marcas comerciales de las compañías respectivas.

# **Tabla de contenido**

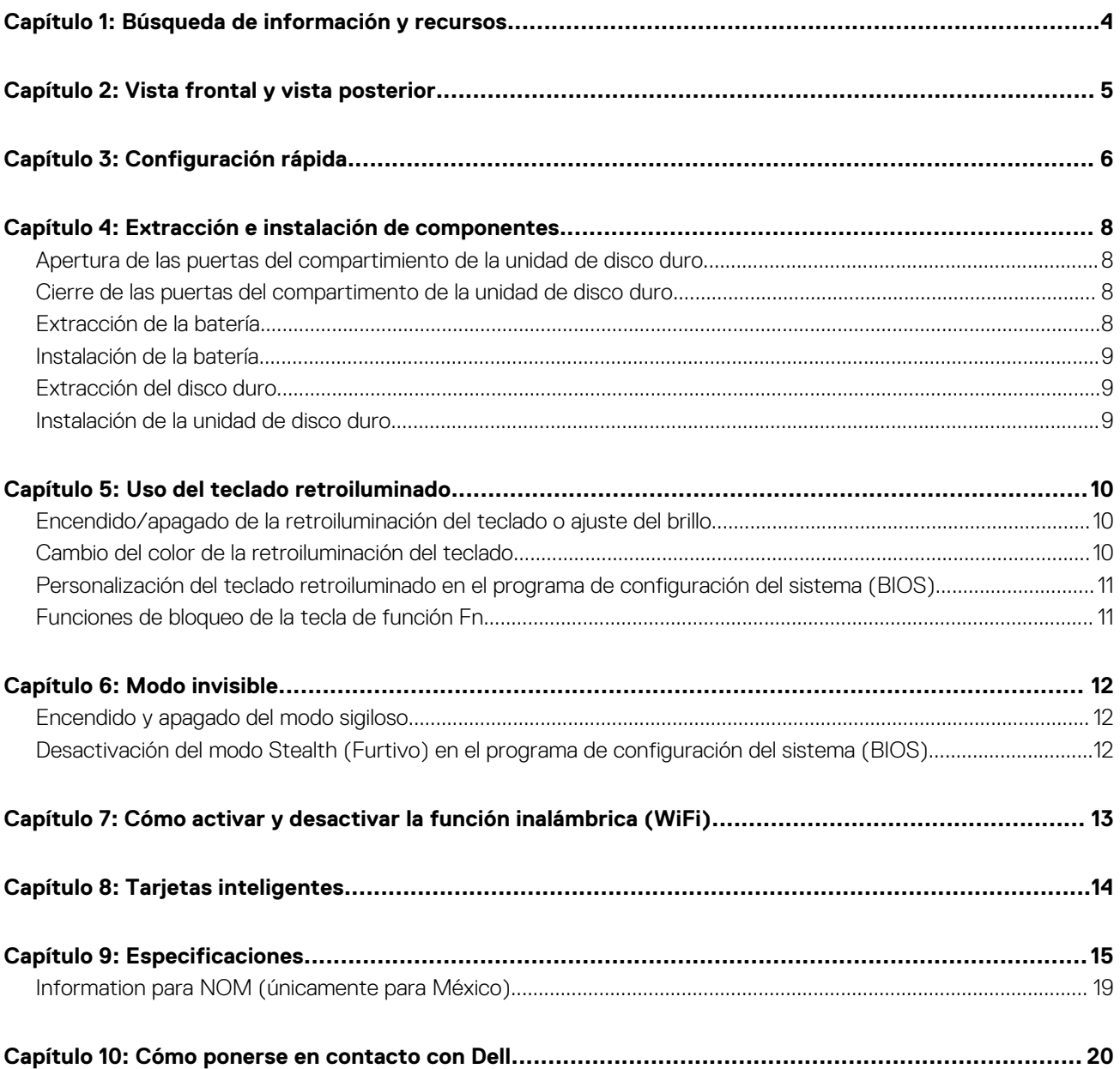

## **Búsqueda de información y recursos**

**1**

<span id="page-3-0"></span>Consulte los documentos de normativas y seguridad enviados con la computadora, y el sitio web de cumplimiento normativo en **www.dell.com/regulatory\_compliance**, para obtener más información sobre lo siguiente:

- Prácticas óptimas de seguridad
- Certificación reglamentaria
- Ergonomía

Consulte **www.dell.com** para obtener información adicional sobre:

- Garantía
- Términos y condiciones (solo para EE. UU.)
- Acuerdo de licencia del usuario final

Para obtener información adicional sobre su producto visite **www.dell.com/support/manuals**.

# **Vista frontal y vista posterior**

<span id="page-4-0"></span>Imagen que muestra la vista frontal y posterior del equipo.

- 1. Pestillo de la pantalla
- 2. Micrófono
- 3. Obturador de privacidad (opcional)
- 4. Cámara (opcional)
- 5. Indicador luminoso de estado de la cámara (opcional)
- 6. Altavoz
- 7. Pantalla táctil/pantalla que puede leerse en exteriores (opcional)
- 8. Botón de encendido
- 9. Lápiz
- 10. Lectora de tarieta SD
- 11. Conector USB 2.0
- 12. Icono del conector USB 3.0
- 13. Unidad de disco óptico
- 14. Lector de tarjetas inteligentes (opcional)
- 15. Lector de huellas digitales (opcional)
- 16. Disco duro
- 17. PC/lector de ExpressCard
- 18. Indicador luminoso de estado inalámbrico
- 19. Indicador luminoso de estado de la batería
- 20. Indicador luminoso de estado de la unidad de disco duro
- 21. Indicador luminoso de estado de alimentación
- 22. Conector de alimentación
- 23. Salida VGA
- 24. Conector serie
- 25. Conector USB 2.0
- 26. Conector de red
- 27. Ranura para cable de seguridad
- 28. Conector de red secundaria (opcional)
- 29. Conector serie secundario (opcional)/conector de alimentación Fischer (opcional)
- 30. Panel táctil
- 31. Batería
- 32. Conector USB 3.0
- 33. Conector HDMI
- 34. Ranura de la tarieta SIM
- 35. Salida de audio
- 36. Interfaz de paso a través de antena externa
- 37. Interfaz de acoplamiento
- 38. Etiqueta de servicio
- **NOTA:** No introduzca objetos ni permita que el polvo se acumule en las rejillas de ventilación ni las bloquee. No guarde el equipo Dell en un entorno con flujo de aire limitado, como por ejemplo un maletín cerrado, durante su funcionamiento. La restricción de circulación de aire podría dañar el equipo o provocar un incendio. El ventilador se enciende automáticamente cuando el equipo se sobrecalienta. El ruido de los ventiladores es normal y no indica ningún problema del equipo o de los ventiladores.

# **Configuración rápida**

### <span id="page-5-0"></span>**Requisitos previos**

- **(i)** NOTA: Antes de iniciar cualquiera de los procedimientos descritos en esta sección, lea la información de seguridad suministrada con el equipo. Para obtener información adicional sobre prácticas recomendadas, visite **www.dell.com/regulatory\_compliance**.
- **(i)** NOTA: El adaptador de CA funciona con tomas de alimentación eléctrica de todo el mundo. No obstante, los conectores de alimentación y los enchufes múltiples varían de un país a otro. El uso de un cable incompatible o la conexión incorrecta de un cable al enchufe múltiple o al tomacorriente pueden dañar el equipo o provocar un incendio.
- **PRECAUCIÓN: Cuando desconecte el cable del adaptador de CA del ordenador, sujete el conector del cable (no el propio cable) y tire firmemente, pero con cuidado de no dañar el cable. Cuando enrolle el cable del adaptador de CA, asegúrese de seguir el ángulo del conector en el adaptador de CA para evitar dañar el cable.**

**NOTA:** Es posible que algunos dispositivos no estén incluidos si no se han ordenado.

### **Pasos**

1. Conecte el adaptador de CA al conector del adaptador de CA del equipo y al enchufe eléctrico.

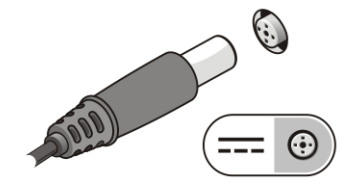

### **Ilustración 1. Adaptador de CA**

2. Conecte el cable de red (opcional).

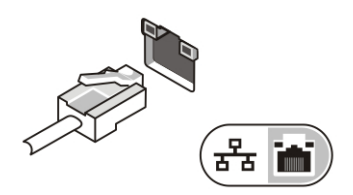

### **Ilustración 2. Conector de red**

3. Conecte los dispositivos USB, como un mouse o un teclado (opcional).

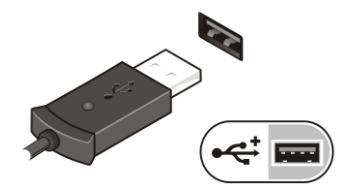

#### **Ilustración 3. Conector USB**

4. Para encender el equipo, abra la pantalla y pulse el botón de encendido.

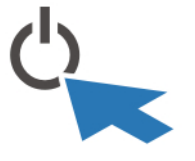

### **Ilustración 4. Botón de encendido**

### **Siguientes pasos**

(i) NOTA: Se recomienda que encienda y apague el equipo al menos una vez antes de instalar cualquier tarjeta o conectar el equipo a un dispositivo de acoplamiento u a otro dispositivo externo, como una impresora.

## <span id="page-7-0"></span>**Extracción e instalación de componentes**

Esta sección ofrece información detallada sobre cómo extraer o instalar los componentes de su equipo.

### **Temas:**

- Apertura de las puertas del compartimiento de la unidad de disco duro
- Cierre de las puertas del compartimento de la unidad de disco duro
- Extracción de la batería
- [Instalación de la batería](#page-8-0)
- [Extracción del disco duro](#page-8-0)
- [Instalación de la unidad de disco duro](#page-8-0)

### **Apertura de las puertas del compartimiento de la unidad de disco duro**

Hay seis puertas con pestillo de presión. Hay seis puertas con pestillo de presión. Dos en el lado derecho, dos en el lado izquierdo y dos en la parte posterior del equipo.

#### **Pasos**

- 1. Mantenga presionado el botón del pestillo hacia abajo.
- 2. Tire de la puerta para abrirla y retírela del equipo.

Figura que muestra cómo abrir las puertas con pestillo de presión.

## **Cierre de las puertas del compartimento de la unidad de disco duro**

Siga los pasos que se indican a continuación para cerrar las puertas con pestillo de presión:

#### **Pasos**

- 1. Gire la puerta hacia la parte posterior del equipo.
- 2. Presione firmemente en la puerta hasta que se escuche un clic y el pestillo quede sujeto.

### **Extracción de la batería**

### **Sobre esta tarea**

- **AVISO: El uso de baterías incompatibles puede aumentar el riesgo de incendio o de explosión. Reemplace la batería por una batería compatible de Dell. La batería está diseñada para funcionar con equipos Dell. No utilice una batería de otro equipo en el suyo.**
- **AVISO: Antes de quitar o sustituir la batería, apague el equipo, desconecte el adaptador de CA de la toma de**  $\wedge$ **alimentación eléctrica y del equipo, desconecte el módem del conector de pared y del equipo y retire cualquier otro cable externo del equipo.**
- **AVISO: No utilizar en ubicaciones peligrosas. Consulte las instrucciones de instalación.**

### <span id="page-8-0"></span>**Pasos**

- 1. Mantenga presionado el botón del pestillo hacia abajo.
- 2. Tire de la puerta para abrirla y sepárela del equipo para dejar al descubierto el compartimento de la batería. Figura que muestra cómo abrir la puerta de pestillo de batería.
- 3. Para extraer la batería:
	- a. Presione y mantenga presionado el botón de liberación de la batería a la derecha al tiempo que tira suavemente de la lengüeta de plástico

Imagen que muestra la extracción de la batería

## **Instalación de la batería**

### **Pasos**

- 1. Deslice la batería en su ranura hasta que encaje en su lugar.
- 2. Presione firmemente en la puerta hasta que se escuche un clic y el pestillo quede sujeto.

## **Extracción del disco duro**

### **Pasos**

- 1. Presione el botón del pestillo hacia abajo.
- 2. Tire de la puerta para abrirla y sepárela del equipo para dejar al descubierto el compartimento de la unidad de disco duro
- 3. Para extraer la unidad de disco duro:
	- a. Presione y mantenga presionado el botón de liberación de la unidad de disco duro hacia la izquierda mientras tira de la lengüeta de plástico de la unidad de disco duro.

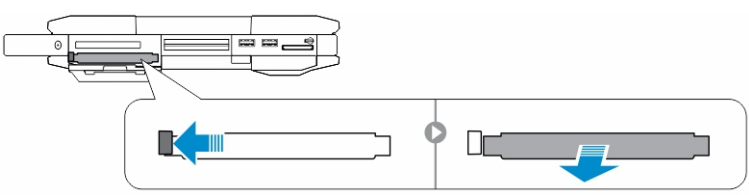

## **Instalación de la unidad de disco duro**

### **Pasos**

- 1. Empuje la unidad de disco duro en su compartimiento hasta que se asiente en su lugar.
- 2. Presione firmemente en la puerta hasta que se escuche un clic y el pestillo quede sujeto.

# **Uso del teclado retroiluminado**

<span id="page-9-0"></span>La serie Latitude Rugged incluye un teclado retroiluminado personalizable. El sistema incluye los siguientes colores habilitados:

- 1. Blanco
- 2. Rojo
- 3. Verde
- 4. Azul

De forma alternativa, el sistema puede configurarse con dos unidades adicionales de colores personalizados en la configuración del sistema (BIOS)

### **Temas:**

- Encendido/apagado de la retroiluminación del teclado o ajuste del brillo
- Cambio del color de la retroiluminación del teclado
- [Personalización del teclado retroiluminado en el programa de configuración del sistema \(BIOS\)](#page-10-0)
- [Funciones de bloqueo de la tecla de función Fn](#page-10-0)

## **Encendido/apagado de la retroiluminación del teclado o ajuste del brillo**

Para encender o apagar la retroiluminación o ajustar la configuración del brillo de la retroiluminación realice los pasos siguientes:

- 1. Presione **<Fn>+<F10>** (no se necesita la tecla Fn si la tecla de función <Fn> está activada) para inicializar el conmutador de la retroiluminación del teclado.
- 2. El primer uso de la combinación de teclas anteriores encenderá la retroiluminación en su valor más bajo.
- 3. Continuar presionando las combinaciones de teclas ajustará la configuración del brillo un 25%, 50%, 75% y 100 %.
- 4. Utilice la combinación de teclas para ajustar el brillo o apagar completamente la retroiluminación del teclado.

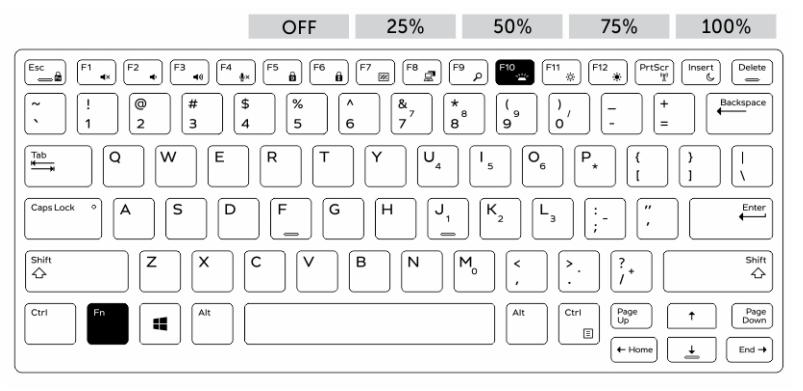

### **Cambio del color de la retroiluminación del teclado**

Para cambiar el color de la luz de fondo del teclado:

- 1. Pulse las teclas **<FN> + <C>** para desplazarse por los colores de luz de fondo disponibles.
- 2. Blanco, rojo, verde y azul están activos de manera predeterminada; se puede agregar hasta dos colores personalizados en el ciclo de configuración del sistema (BIOS).

<span id="page-10-0"></span>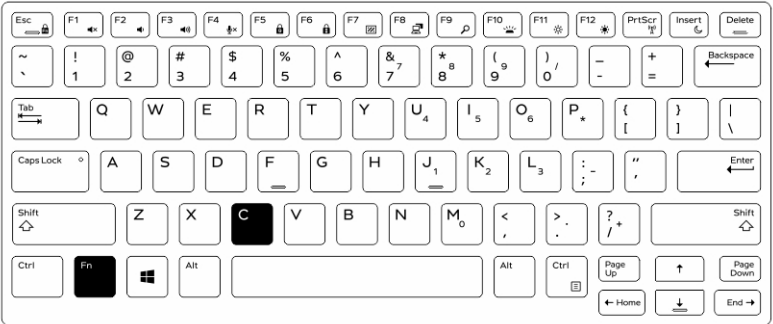

## **Personalización del teclado retroiluminado en el programa de configuración del sistema (BIOS)**

### **Pasos**

- 1. Apague el equipo.
- 2. Encienda el ordenador y cuando aparezca el logotipo de Dell, presione la tecla <F2> repetidamente para que aparezca el menú de configuración del sistema.
- 3. Expanda y abra el menú **de configuración del sistema**.
- 4. Seleccione **Retroiluminación del teclado RGB.** Puede habilitar/deshabilitar los colores estándar (blanco, rojo, verde y azul).
- 5. Para establecer un valor RGB personalizado, use las casillas de entrada del lado derecho de la pantalla.
- 6. Haga clic en **Apply** (Aplicar) cambios y en **Exit (Salir)** para cerrar el programa de configuración del sistema.

### **Funciones de bloqueo de la tecla de función Fn**

**NOTA:** El teclado tiene la funcionalidad de bloqueo de tecla de función Fn. Cuando se activa, las funciones secundarias en la fila superior de las teclas se vuelven las predeterminadas y no es necesario usar la tecla Fn.

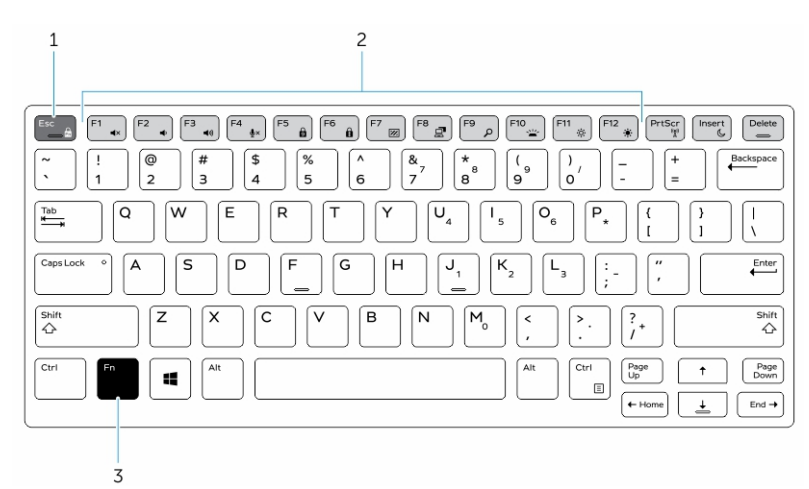

### **Ilustración 5. Leyendas de la tecla FN**

- 1. Tecla de bloqueo Fn
- 2. Teclas Fn afectadas
- 3. Tecla Fn

**NOTA:** El bloqueo de Fn solo afecta a las teclas anteriores (F1 a F12). No será necesario presionar la tecla Fn cuando las funciones secundarias estén habilitadas.

# **Modo invisible**

**6**

<span id="page-11-0"></span>Los productos completamente resistentes de Latitude vienen equipados con un modo Invisible. El Modo invisible le permite apagar la pantalla, todas las luces LED, los altavoces internos, el ventilador y todas las radios inalámbricas con una sola combinación de teclas.

**NOTA:** Este modo está dirigido a utilizar el equipo en operaciones de conversión. Cuando el modo Invisible está activado, el equipo permanece operativo, pero no emiten ningún luz o sonido.

### **Temas:**

- Encendido y apagado del modo sigiloso
- Desactivación del modo Stealth (Furtivo) en el programa de configuración del sistema (BIOS)

### **Encendido y apagado del modo sigiloso**

### **Pasos**

- 1. Presione la combinación de teclas Fn + F7 (la tecla Fn no es necesaria si está activado el bloqueo de la tecla Fn) para activar el modo sigiloso.
	- **NOTA:** El modo sigiloso es una función secundaria de la tecla F7. La tecla se puede utilizar para utilizar otras funciones en la computadora cuando no se utiliza con la tecla Fn para habilitar el modo sigiloso.
- 2. Todos los indicadores y los sonidos están apagados.
- 3. Pulse la combinación de teclas Fn + F7 de nuevo para apagar el modo sigiloso.

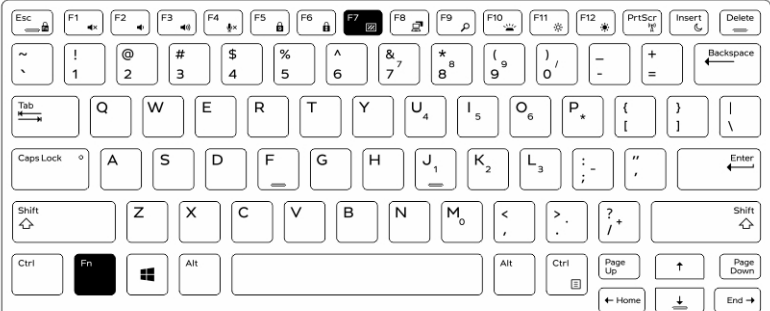

## **Desactivación del modo Stealth (Furtivo) en el programa de configuración del sistema (BIOS)**

#### **Pasos**

- 1. Apague el equipo.
- 2. Encienda el ordenador y cuando aparezca el logotipo de Dell, presione la tecla **<F2>** repetidamente para que aparezca el menú de **configuración del sistema**.
- 3. Expanda y abra el menú **de configuración del sistema**.
- 4. Seleccione **el control de modo Stealth**.

**NOTA:** El modo Stealth está activado de forma predeterminada.

- 5. Seleccione **Disable (Desactivar)** para desactivar el modo Stealth.
- 6. Cuando haya finalizado, **aplique** los cambios y **salga** del BIOS o el programa de configuración del sistema.

## **Cómo activar y desactivar la función inalámbrica (WiFi)**

**7**

- <span id="page-12-0"></span>1. Para habilitar la red inalámbrica, presione las teclas <Fn>+<PrtScr>.
- 2. Presione <Fn> + <PrtScr> de nuevo para deshabilitar la red inalámbrica.

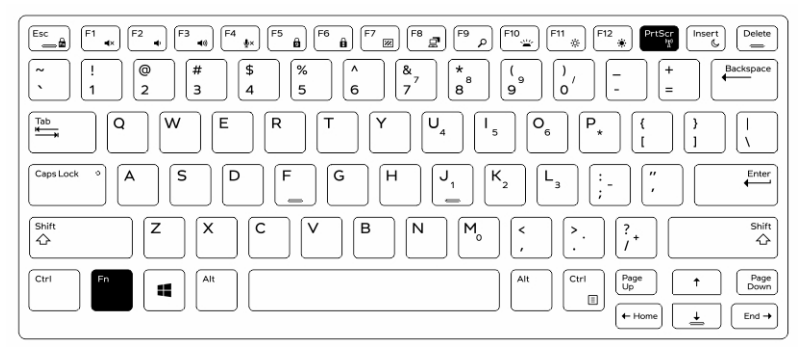

# **Tarjetas inteligentes**

<span id="page-13-0"></span>Hay dos tipos principales de tarjetas inteligentes o tarjetas de acceso común (CAC):

1. Tarjetas inteligentes cerradas: estas tarjetas tienen un área de contacto con muchas pastillas de conexión con placa de oro. Cuando se inserta en un lector de tarjetas, se puede leer y escribir la información del chip

Introduzca la tarjeta en la ranura de la tarjeta inteligente con la almohadilla de contacto de oro mirando hacia arriba y apuntando hacia la ranura de la tarjeta inteligente. Deslice la tarjeta en la ranura hasta que quede completamente asentada en su conector.

2. Tarjetas inteligentes sin contacto: estas tarjetas no requieren ningún contacto físico con el lector. El chip se comunica con el lector de tarjetas mediante tecnología de inducción de RFID.

Estas tarjetas requieren únicamente una proximidad cercana a la antena de un lector de tarjetas para completar las transacciones.

# **Especificaciones**

<span id="page-14-0"></span>**NOTA:** Las ofertas pueden variar según la región. Para obtener más información sobre la configuración de la computadora, haga clic

en Inicio **(Icono de inicio)** > **Ayuda y soporte**, y seleccione la opción para ver información de la computadora.

### **Tabla 1. Información del sistema**

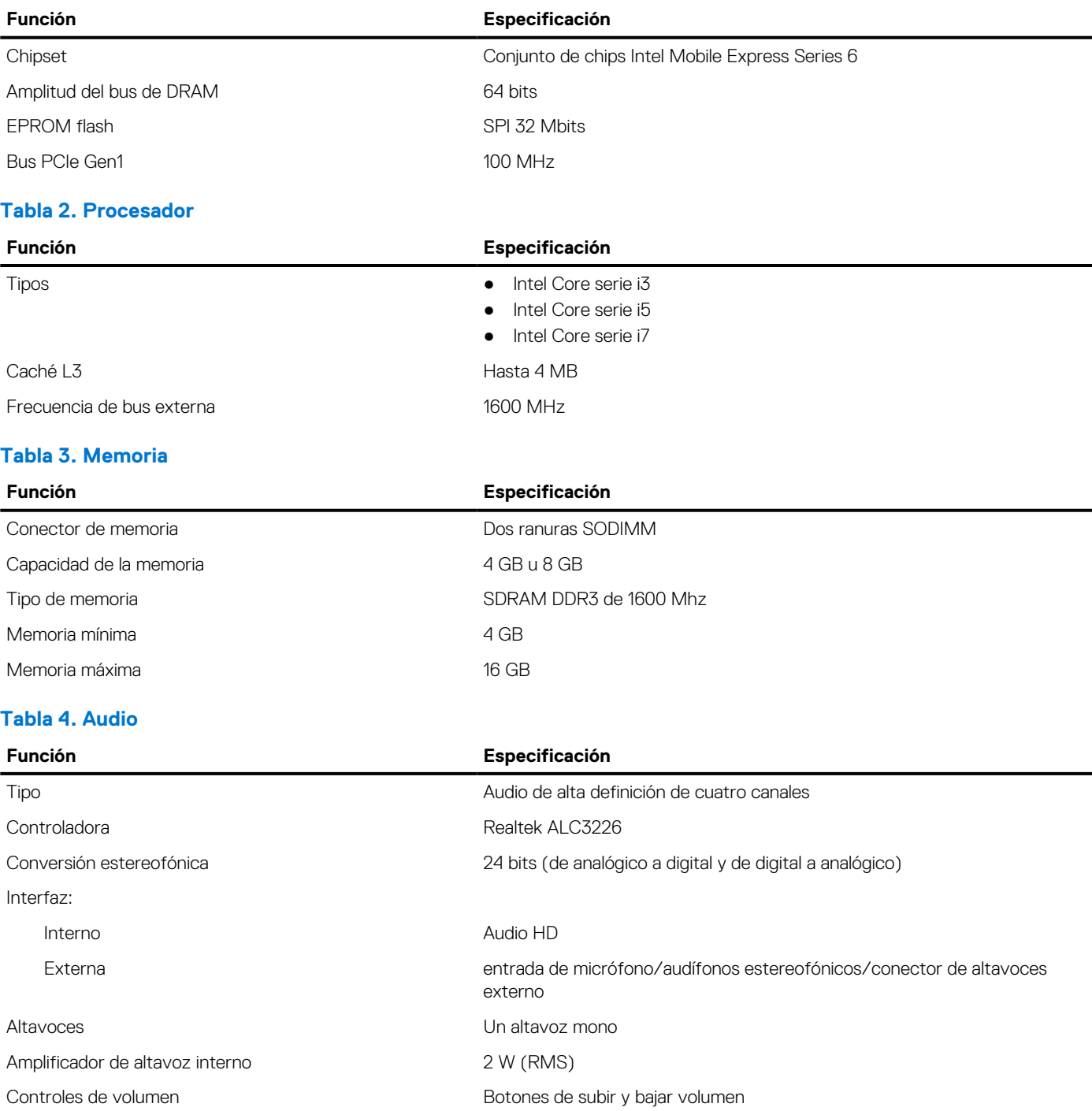

**PRECAUCIÓN: Una presión acústica excesiva en los auriculares puede provocar daños o pérdidas auditivas. El ajuste del control de volumen y el ecualizador con unos valores que no sean la posición central puede aumentar la tensión de salida de los auriculares y, por lo tanto, el nivel de presión acústica. El uso de factores que afecten a la salida de los auriculares que no sean los especificados por el fabricante (por ejemplo, el sistema operativo, el software ecualizador, firmware, controlador, etc.) puede aumentar la tensión de salida de los auriculares y, por lo tanto, el nivel de presión acústica. El uso de auriculares que no sean los especificados por el fabricante puede aumentar el nivel de presión acústica.**

### **Tabla 5. Video**

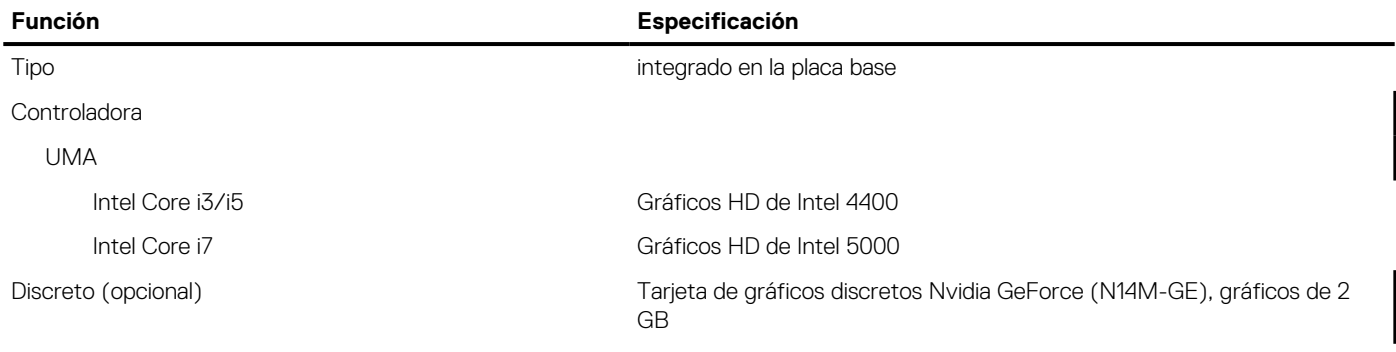

### **Tabla 6. Comunicaciones**

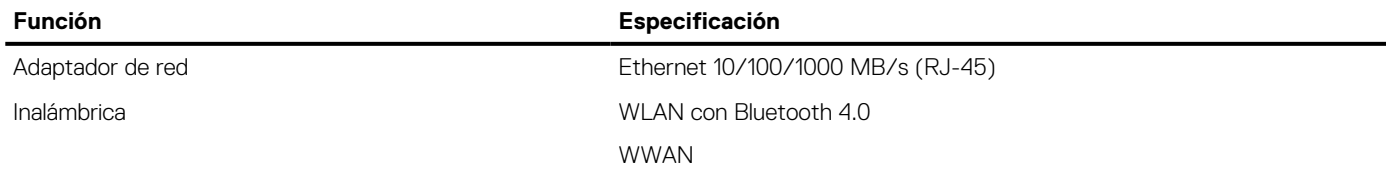

### **Tabla 7. Puertos y conectores**

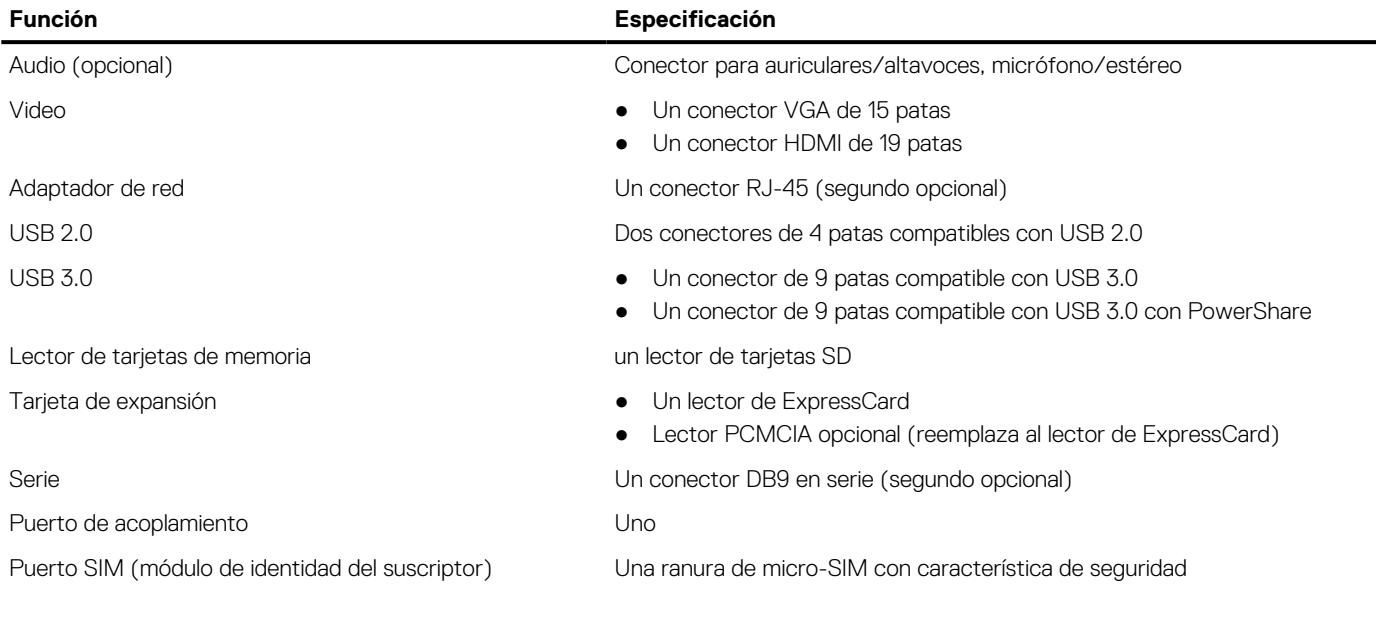

### **Tabla 8. Pantalla**

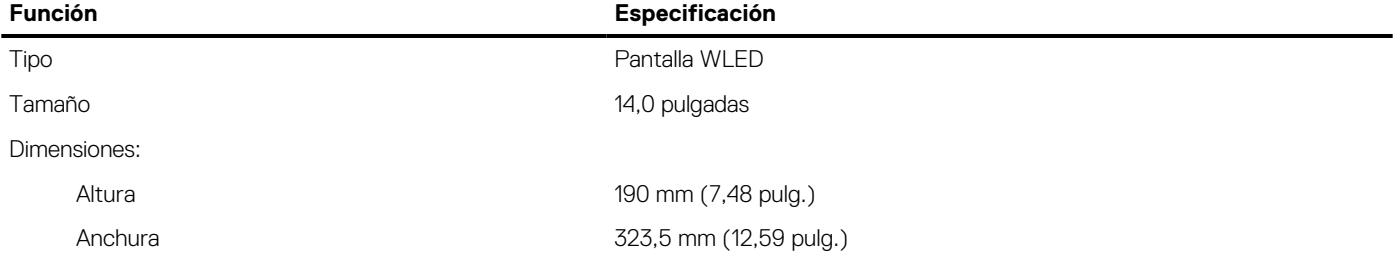

### **Tabla 8. Pantalla**

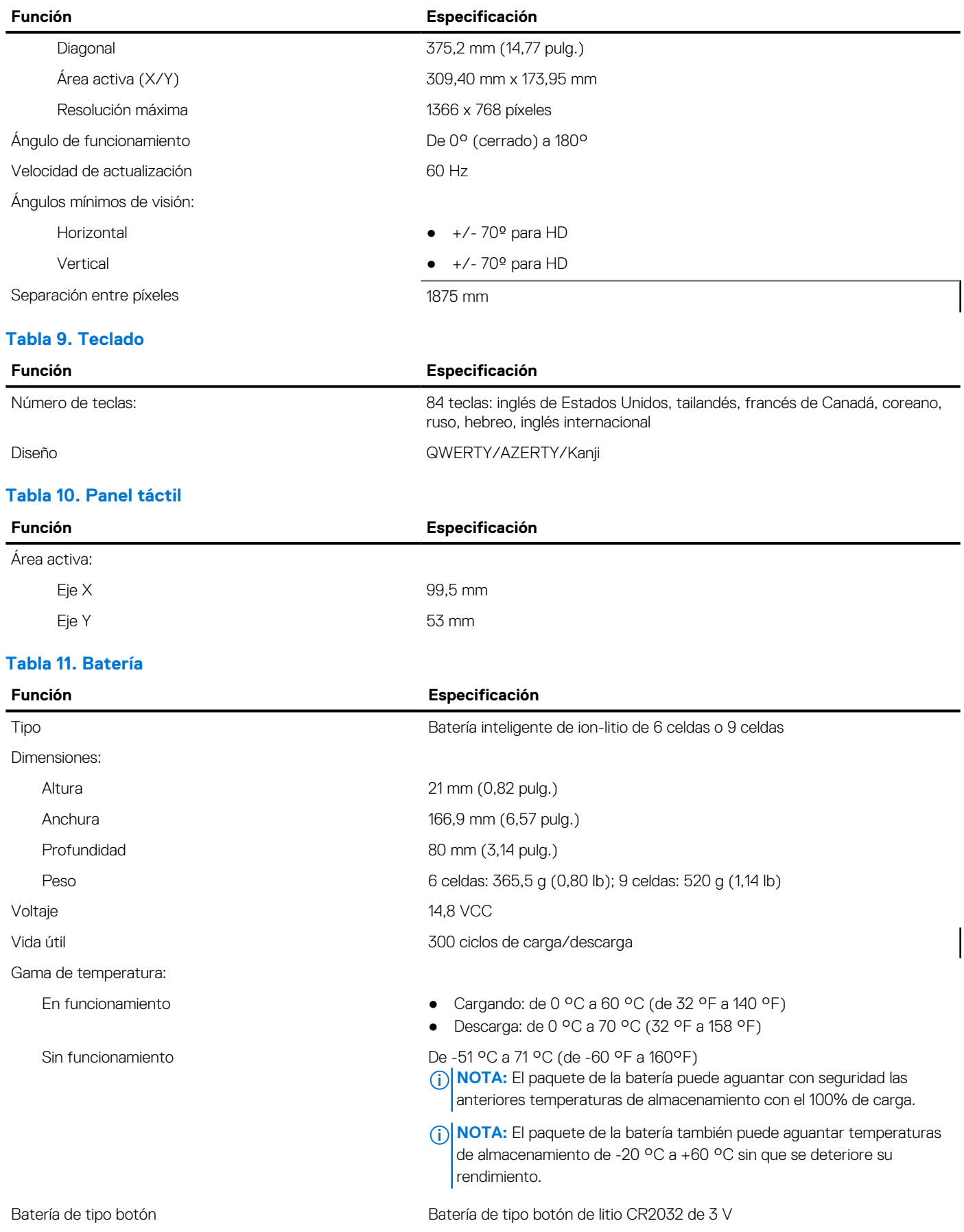

### **Tabla 12. Adaptador de CA**

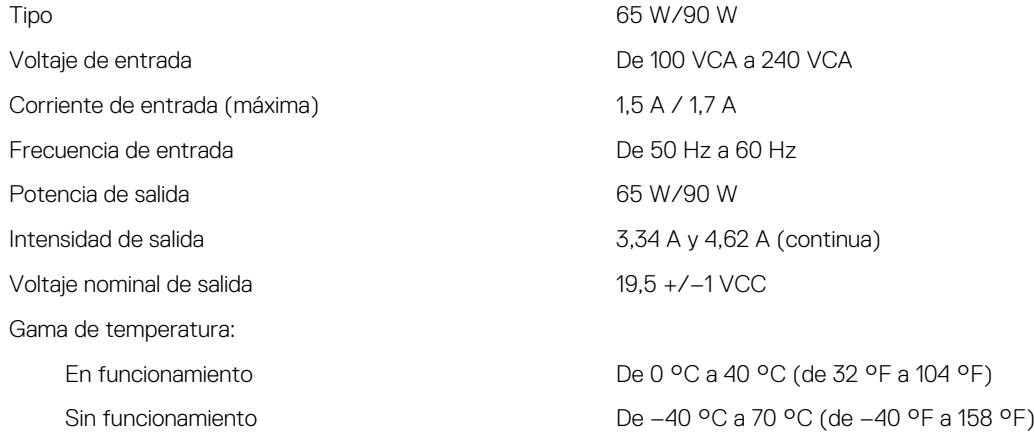

### **Tabla 13. Adaptador automático/aire**

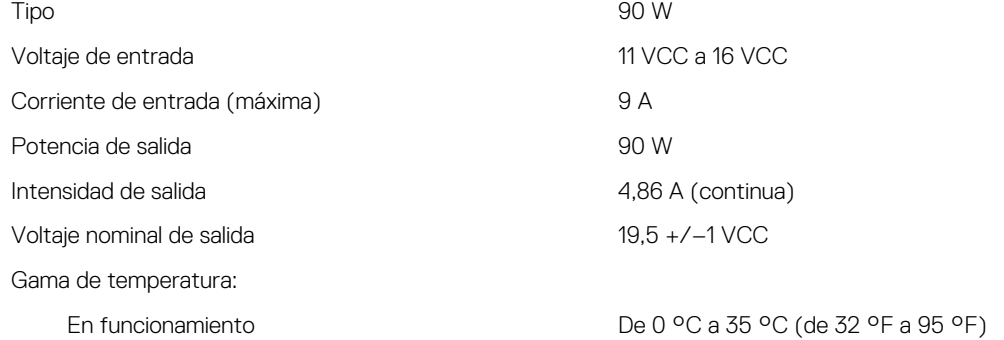

### **Tabla 14. Características físicas**

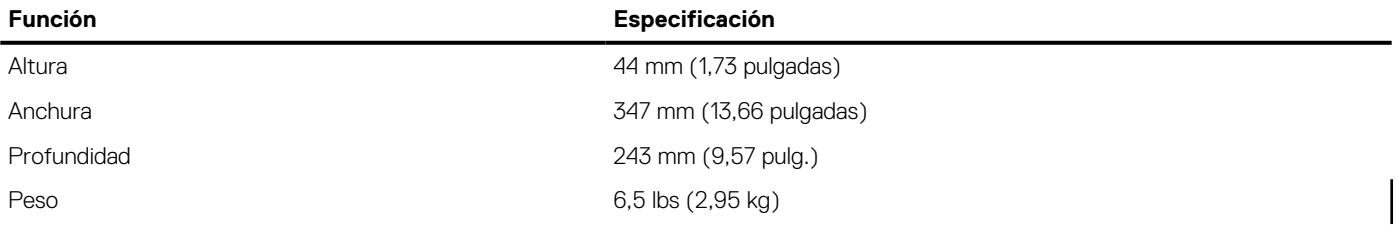

### **Tabla 15. Recurso de operación del sistema**

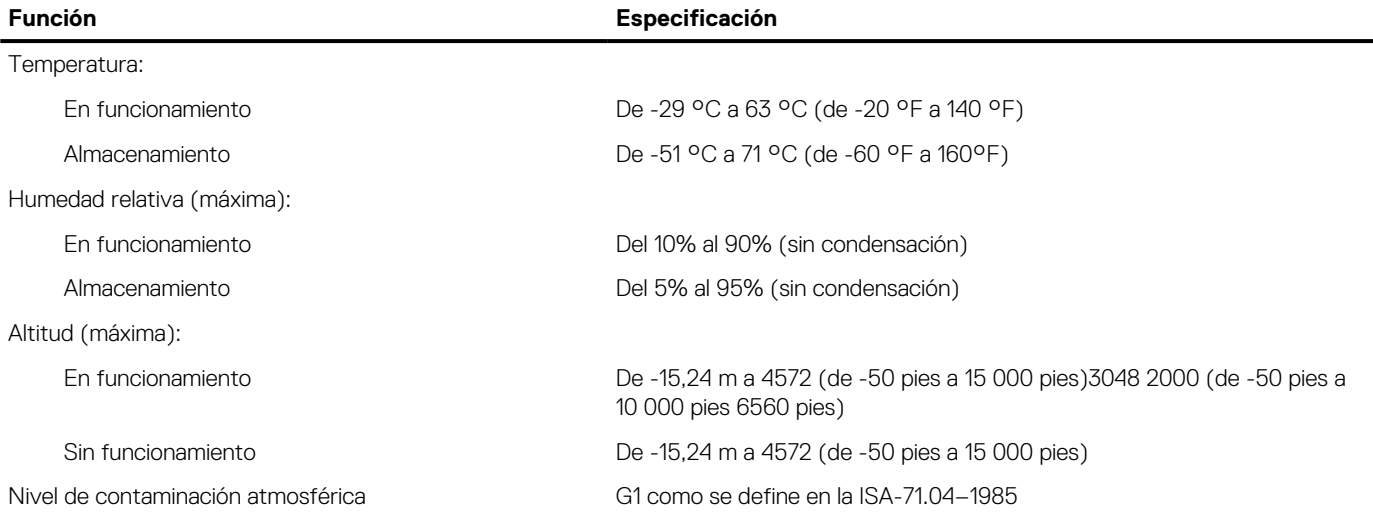

### **Temas:**

<span id="page-18-0"></span>• Information para NOM (únicamente para México)

## **Information para NOM (únicamente para México)**

La información que se proporciona a continuación aparece en el dispositivo descrito en este documento, de conformidad con los requisitos de la Norma Oficial Mexicana (NOM).

### **Tabla 16. Información de la NOM**

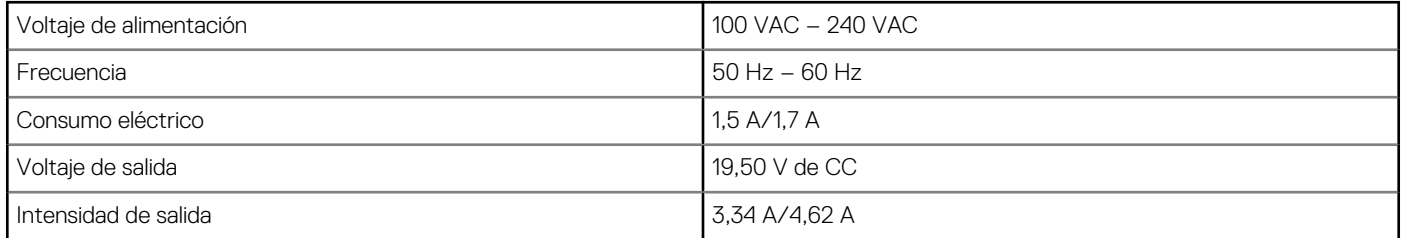

## **Cómo ponerse en contacto con Dell**

### <span id="page-19-0"></span>**Requisitos previos**

**NOTA:** Si no dispone de una conexión a Internet activa, puede encontrar la información de contacto en la factura de compra, en el albarán o en el catálogo de productos de Dell.

#### **Sobre esta tarea**

Dell proporciona varias opciones de servicio y asistencia en línea o telefónica. La disponibilidad varía según el país y el producto y es posible que algunos de los servicios no estén disponibles en su área. Si desea ponerse en contacto con Dell para tratar cuestiones relacionadas con las ventas, la asistencia técnica o el servicio al cliente:

### Vaya a **Dell.com/contactdell.**